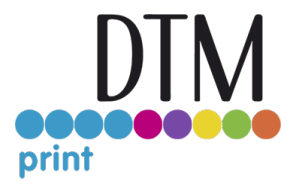

# **CX86e QuickStart Wireless LAN Module**

### Index

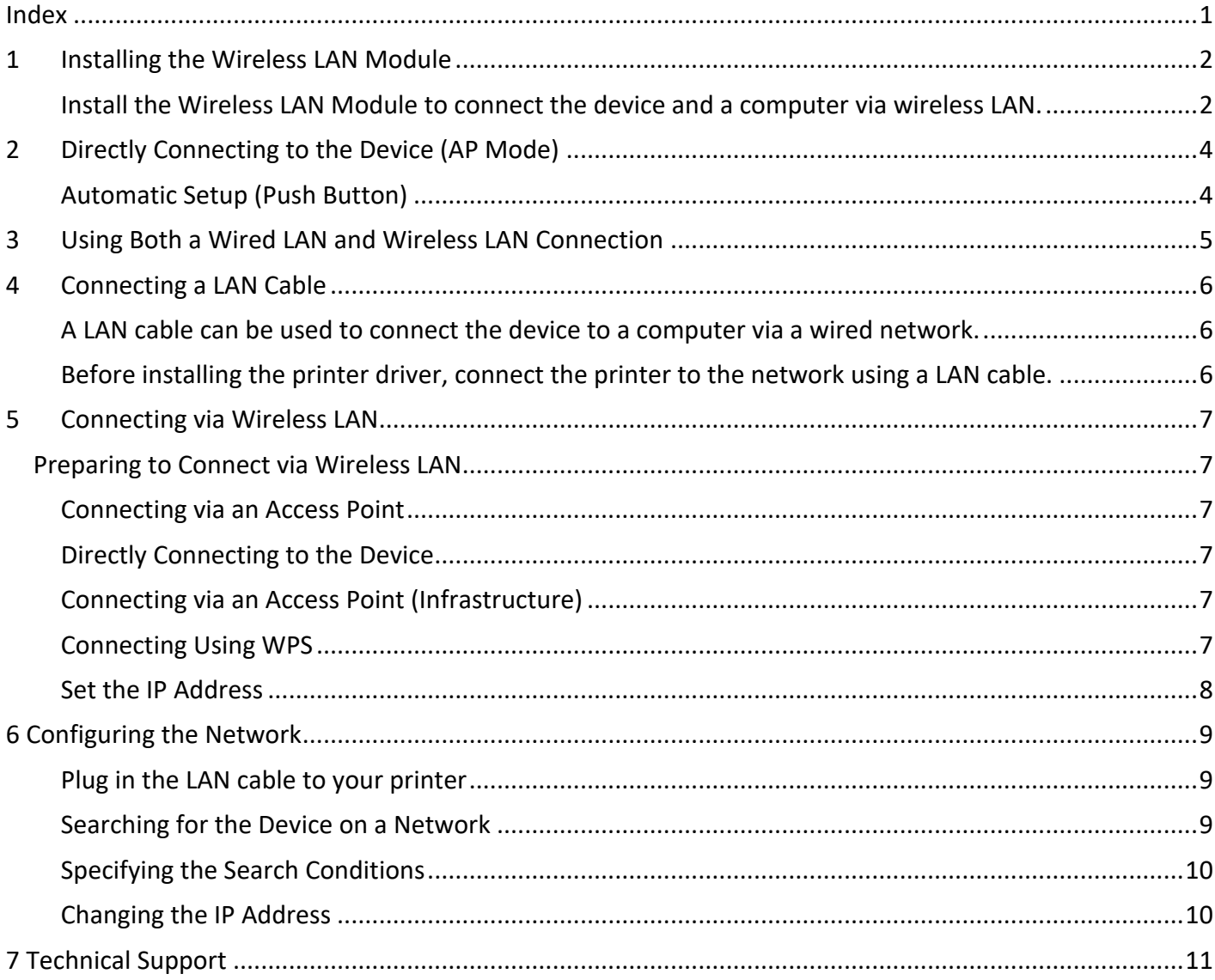

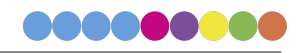

### 1 Installing the Wireless LAN Module

Install the Wireless LAN Module to connect the device and a computer via wireless LAN.

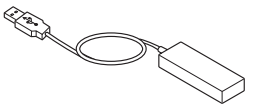

Turn off the device.

*For information on turning off the device, refer to "Turning Off the Device" (User Manual, page 32).* Insert the Wireless LAN Module into the connector on the side of the device.

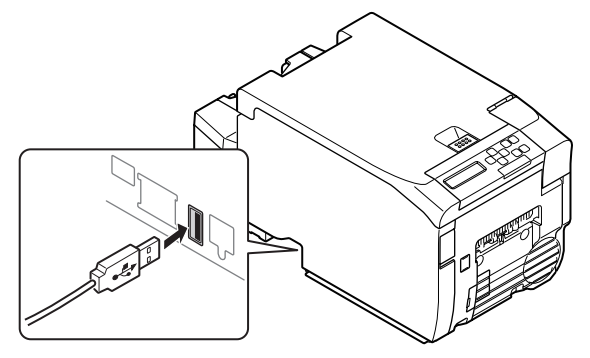

Attach the Wireless LAN Module anywhere on the device using the supplied hook-and-loop fastener.

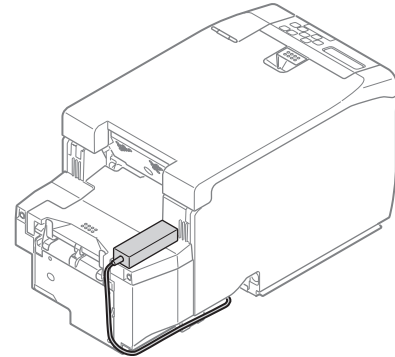

Turn the device on while holding «OK» button on the operation panel.

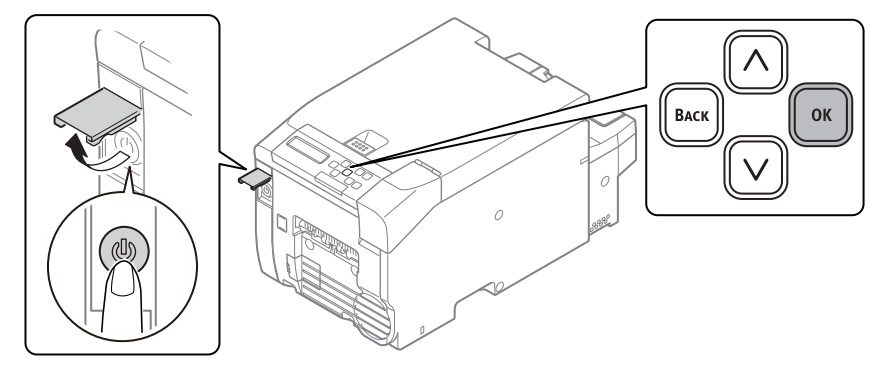

Hold «OK» button until [BOOT MENU] is displayed on the screen.

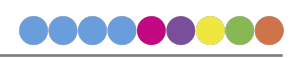

When [BOOT MENU] is displayed, release your finger and press «OK» button again.

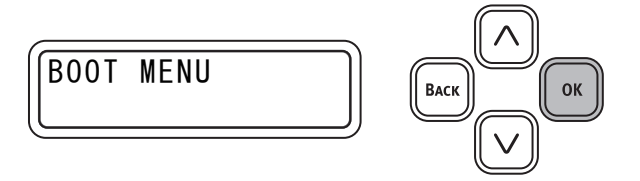

When [ENTER PASSWORD] is displayed, enter the password.

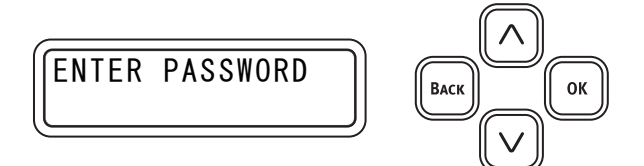

▶ The default password is "999999."

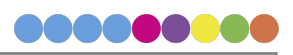

## 2 Directly Connecting to the Device (AP Mode)

#### Automatic Setup (Push Button)

If the wireless terminal (computer, tablet, smartphone, etc.) supports «WPS-PBC» (push button), then you can use the WPS button to connect via wireless (AP mode).

Follow the procedure below to connect.

- $\triangleright$  Confirm the position of the WPS button in the user's manual provided with the wireless terminal (computer, tablet, smartphone, etc.).
- $\blacktriangleright$  Turn on the printer. When [SETUP WIRELESS?] appears, select [NO].
- u Press ∧ button or ∨ button on the operator panel to display [WIRELESS (AP MODE) SETTING], and then press the OK button.
- $\blacktriangleright$  Enter the Admin password, and then press the OK button.
	- The default password is 999999.
- $\blacktriangleright$  Select [ENABLE], and then press the OK button.
- ► Press∧ button or ∨ button on the operator panel to display [AUTOMATIC SETUP (PUSHBUTTON)], and then press the OK button.
- $\blacktriangleright$  Select YES, and then press the OK button.
- Start WPS-PBC (push button) on the wireless terminal (computer, tablet, smartphone, etc.).

Once the setup completion screen is displayed, it indicates that the wireless LAN setup has completed.

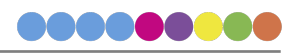

### 3 Using Both a Wired LAN and Wireless LAN Connection

The device can use both a wired LAN and wireless LAN connection at the same time. The available combinations are indicated in the table below

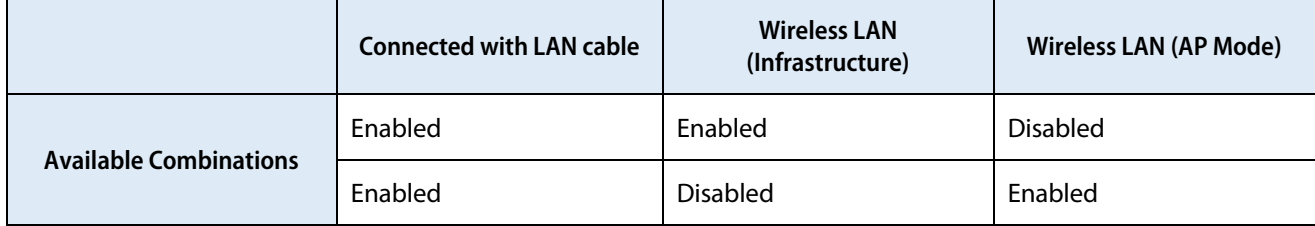

- ▶ Wireless LAN (infrastructure) and wireless LAN (AP mode) cannot be enabled at the same time.
- u When wired LAN and wireless LAN are connected to the same subnet, communication may become unstable.

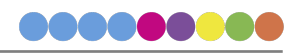

### 4 Connecting a LAN Cable

A LAN cable can be used to connect the device to a computer via a wired network.

Before installing the printer driver, connect the printer to the network using a LAN cable.

Prepare a LAN cable and hub.

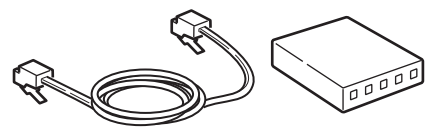

Make sure that the device and the computer are turned off. Insert the LAN cable into the network interface connector of the device.

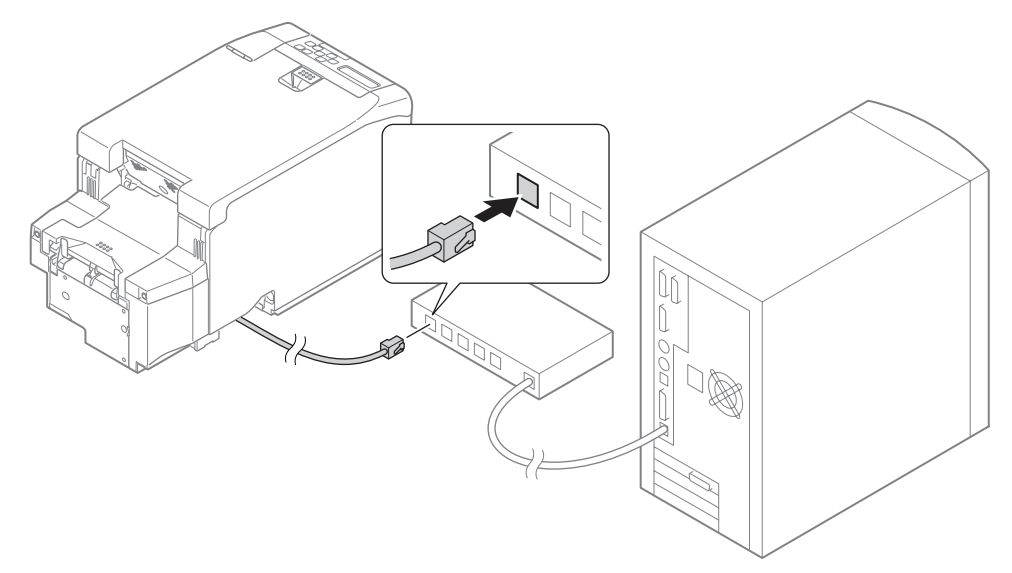

Insert the other end of the LAN cable into the hub.

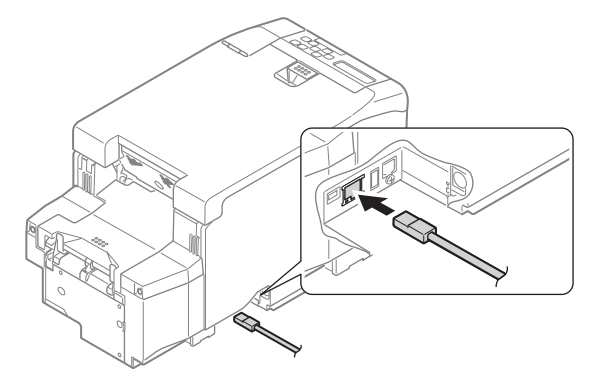

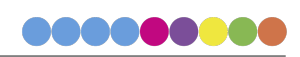

## 5 Connecting via Wireless LAN

### Preparing to Connect via Wireless LAN

#### Connecting via an Access Point

Check whether your wireless LAN access point supports the following environment.

- Standard: IEEE 802.11 a/b/g/n
- $\blacktriangleright$  Access method: Infrastructure mode

*Check whether the wireless LAN access point supports WPS. If it does not support WPS, check the SSID and encryption key in the manual that came with the wireless LAN access point*.

- $\blacktriangleright$  The SSID may also be called the network name, ESSID, or ESS-ID.
- $\blacktriangleright$  The encryption key may also be called the network key, security key, password, or pre-shared key (PSK).

#### Directly Connecting to the Device

Check whether your wireless terminal supports the following environment.

- Standard: IEEE 802.11 b/g/n
- $\blacktriangleright$  Security: WPA2-PSK (AES)

*Check whether your wireless terminal supports WPS-PBC (push). If you are not sure whether it supports WPS-PBC, turn the device on and connect manually.*

#### Connecting via an Access Point (Infrastructure)

To choose a valid default gateway:

- $\blacktriangleright$  Press up or down on the operator panel to display [ADMIN SETUP].
- $\blacktriangleright$  Press the OK button.
- $\blacktriangleright$  Enter the Admin password, and then press the OK button.
- ► Press∧ button or ∨ button on the operator panel to display [NETWORK SETUP], and then press the OK button.
- ► Press ∧ button or ∨ button on the operator panel to display [ENABLING DEFAULT GATEWAY], and then press the «OK» button.
- ► Press ∨ button the operator panel to display [WIRELESS (INFRASTRUCTURE)], and then press the OK button.

#### Connecting Using WPS

If the wireless LAN access point supports WPS, the connection to the wireless LAN can be made easily by using the easy setup button (WPS button).

Follow the procedure below for the setup.

- $\triangleright$  Confirm the position of the easy setup button and when to press the button by referring to the user manual of the wireless LAN access point.
- $\triangleright$  Confirm that the wireless LAN access point has been activated and is functioning normally.
- Turn on the printer. When [SETUP WIRELESS?] appears, select [YES]. Proceed to Step 6.

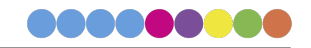

- ► Press ∧ button or ∨ button on the operator panel to display [WIRELESS SETTING], and then press the OK button.
- $\blacktriangleright$  Enter the Admin password, and then press the OK button.
	- The default password is 999999.
- $\blacktriangleright$  Press up on the operator panel to select [ENABLE], and then press the OK button.
- ► Press ∧ button or ∨ button on the operator panel to display [WPS SETUP], and then press the OK button.
- $\blacktriangleright$  Select [WPS-PBC], and then press the OK button.
- $\blacktriangleright$  Select [YES], and then press the OK button.
- $\blacktriangleright$  The Printer starts searching for wireless LAN access points. During 2 minutes, press the easy setup button for the wireless LAN access point for a few seconds.

Once the setup completion screen is displayed, it indicates that the wireless LAN setup has completed.

#### Set the IP Address

Set a different IP address for the wireless LAN from that of the wired LAN. Enter the setting menu and make the settings by the following procedure.

- ► Press ∧ button or ∨ button on the operator panel to display [WIRELESS SETTING], and then press the OK button.
- $\blacktriangleright$  Enter the Admin password and then press the OK button.
	- The default password is 999999.
- ▶ Press ∧ button or ∨ button on the operator panel to display [NETWORK SETTING], and then press the OK button.
- Press OK button when [IP ADDRESS SET] is displayed.
- ► Press ∧ button or ∨ button on the operator panel to select [AUTO] or [MANUAL]. If [MANUAL] is selected, manually input the IPv4 Address, Subnet Mask and Gateway Address.

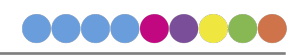

## 6 Configuring the Network

Plug in the LAN cable to your printer

Configure the network of the device

#### Searching for the Device on a Network

Click [Start], and select [General] > [Configuration Tool].

Select [Network Setting] in the [Plug-in] menu.

Select [Discover Devices].

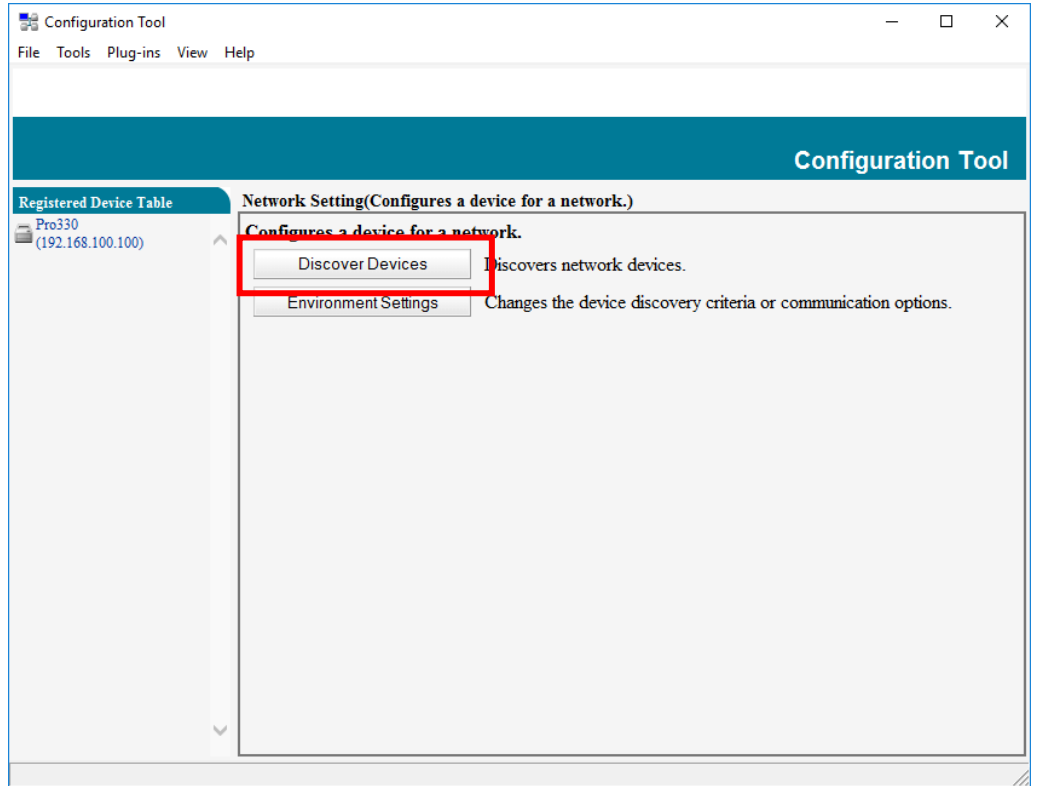

The search results are displayed.

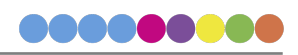

#### Specifying the Search Conditions

Click [Start], and select [General] > [Configuration Tool].

Select [Network Setting] in the [Plug-in] menu.

Select [Environment Settings].

Configure the search conditions as required, and click [OK].

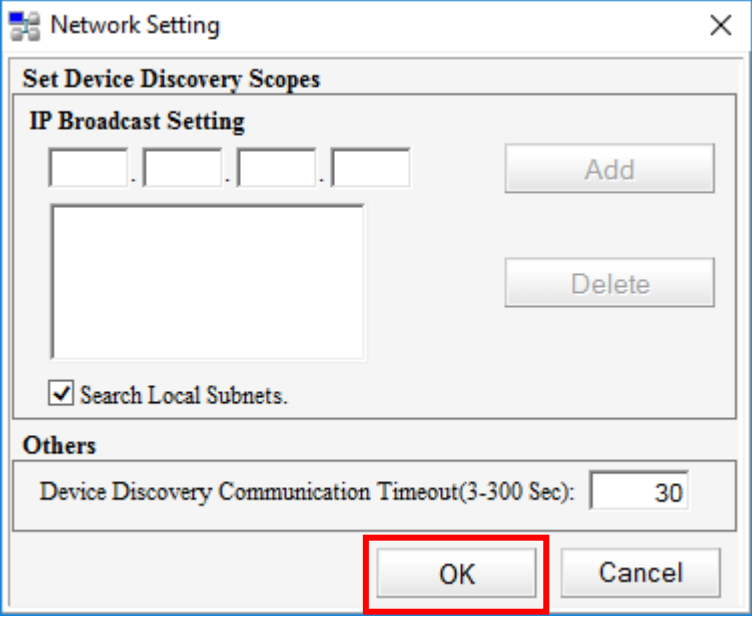

#### Changing the IP Address

Click [Start], and select [General] > [Configuration Tool].

Select [Network Setting] in the [Plug-in] menu.

Select [Discover Devices].

Select the device from the list of devices.

**Click [Device Settings].** 

Change the settings as required.

Click [Setup].

Enter the administrator password, and then click [OK].

Please Note: The default password is "999999."

Click [OK] and restart the device.

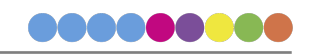

### 7 Technical Support

If you have difficulties operating, contact technical support using one of the methods listed below.

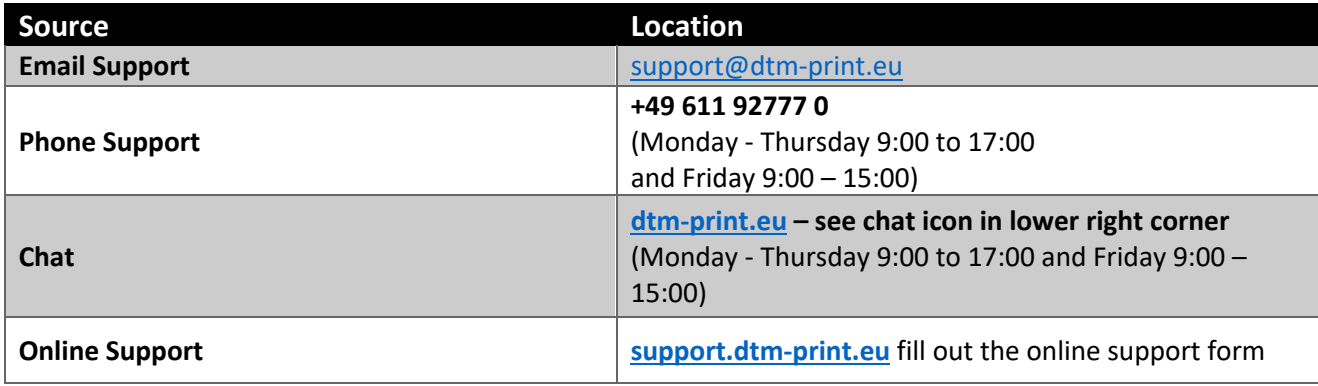

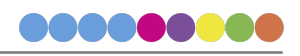